# **IBUS Inspection Training**

This section will deal with performing 60 day and annual bus inspections through IBUS as well as viewing completed inspections and withdrawing and returning a bus to service.

#### **LOGGING ON**

#### **INSPECTIONS**

**Current Status 60 Day Inspections Annual Inspections** 

### **ACCESSING AN INDIVIDUAL BUS**

**Inspection History Withdraw Individual Bus from Service Withdraw Multiple Buses from Service for Summer Break Return to Service** 

## **LOGGING ON**

To Log onto IBUS go to https://apps.sde.idaho.gov/ibus and select the "Log On" button in the upper right-hand corner and follow the log on instructions displayed.

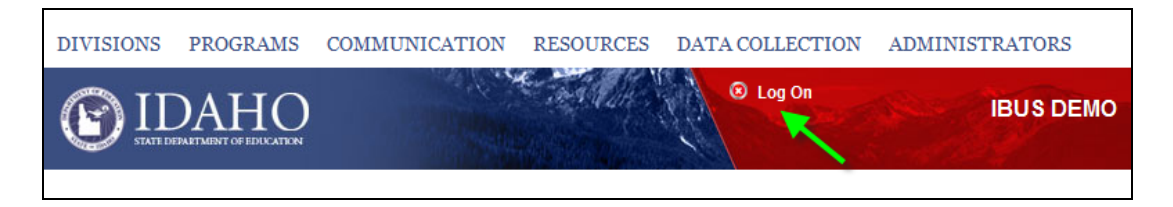

After selecting the appropriate organization, enter your user name and password. If you have lost your password or need to register a new account select the appropriate link.

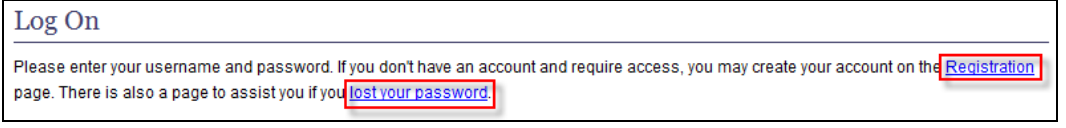

### **INSPECTIONS**

Once you have logged into IBUS select your program name on the left-hand side of the screen. The next vehicle inspection due dates can be viewed either by the individual bus, or by your program's fleet as a whole. To view the fleet status, select "Pending Inspections" from your program's landing page.

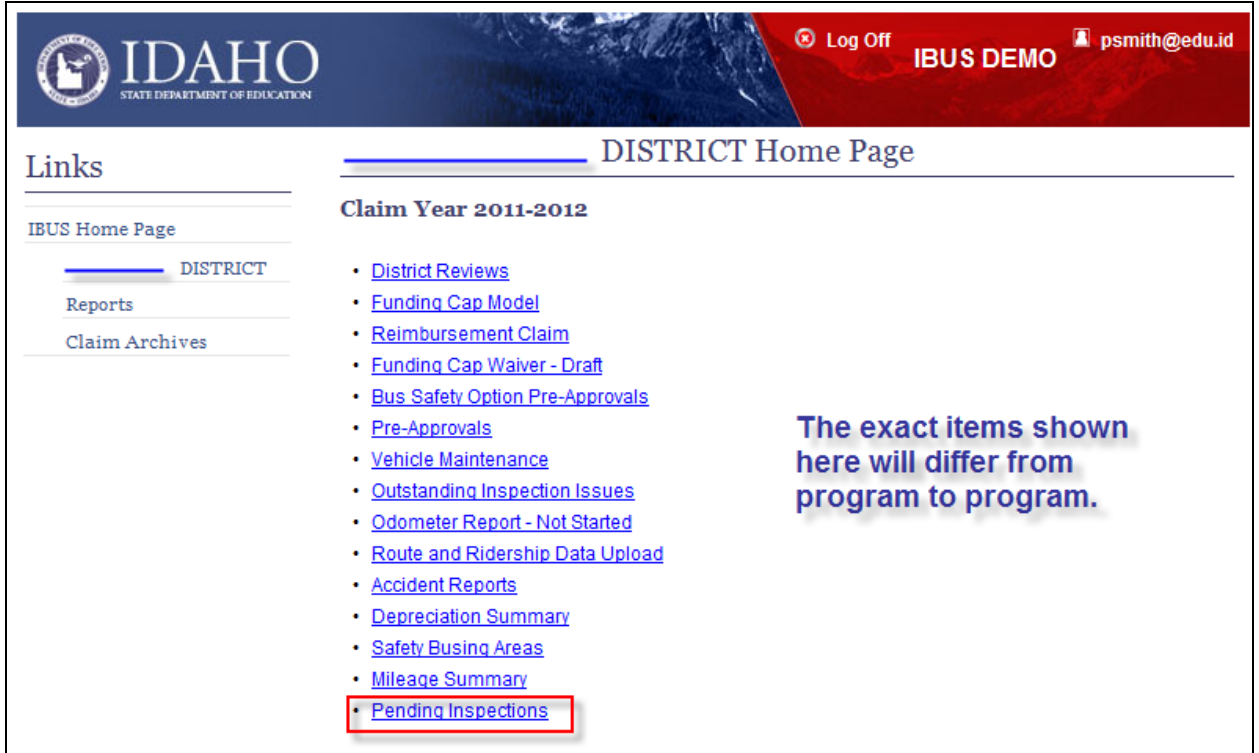

## **Current Status**

The Pending Inspections screen allows users to view the date and amount of time remaining until the next 60 day and annual inspection is due, begin the inspection process, and view the current status of the vehicle.

All buses currently in the selected program's fleet will appear here allowing you to have an overall view of your fleet's inspection timeline. Upon the completion of an inspection, the system will automatically schedule the next 60 day and annual inspection. As before, annual inspections are only required to be completed by the end of the month the prior year's inspection was completed in (e.g. if an annual inspection was completed April  $3^{rd}$ , 2013, then next annual inspection would be due by April  $30^{th}$ , 2014) and the system will account for this when scheduling the next annual inspection.

60 Day Inspections will turn red 10 days before their due date and annual inspections will turn red the month before the inspection is due, in order highlight which inspections will be due next. Please keep in mind however that this is only the date by which the inspection must be completed. As always we encourage all programs to complete coming inspections several days before they are due to avoid any last minute problems which may put your inspection date out of compliance.

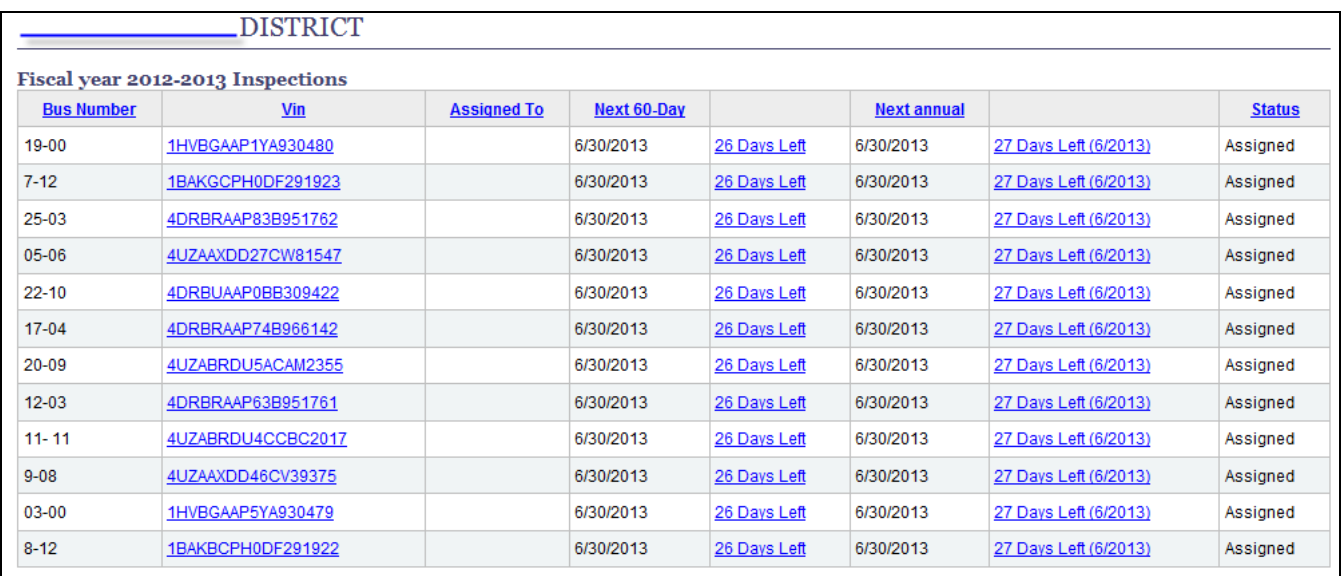

Because this is sample information all dates are identical. As inspections are completed on your current schedule these dates will change to match with the next vehicles due defaulting to the top of the screen.

**NOTE: As this function is rolled out to each program, IBUS will become the document of record for the date of completion and information regarding each bus inspection. While a program may choose to keep paper files as well and then enter the data into IBUS, the date the information is entered into IBUS is considered the inspection's official completion date.** 

### **60 Day Inspections**

To begin a 60 day inspection, click on the link showing the number of days left until the inspection is due. This will take you to the inspection form to be filled out. The form will automatically fill out the appropriate VIN, bus number, model year, and district name. The person completing the form must enter the odometer reading at the top of the page.

Below this are the seven subsections required for a 60 day inspection. These can be completed in any order, but all must be filled out before the inspection can be completed. Because the system cannot separate all special needs vehicles from the fleet, the special needs portion must be filled out appropriately for all inspected vehicles.

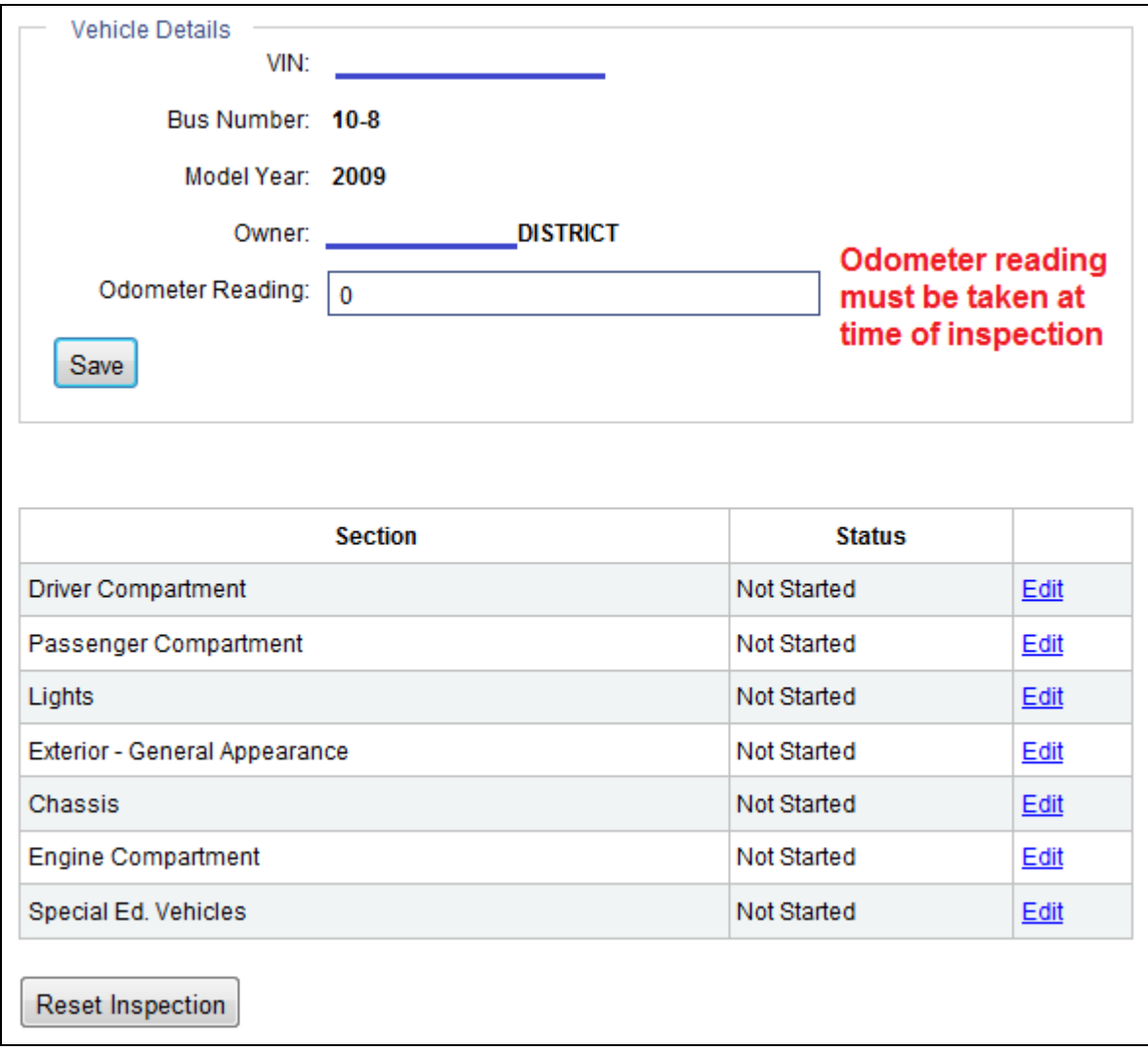

The person entering must then mark each item as either pass, maintenance (for items which need action) or N/A (for items which are not applicable to the bus being inspected). All items marked as maintenance must have a note explaining the deficiency included to the right.

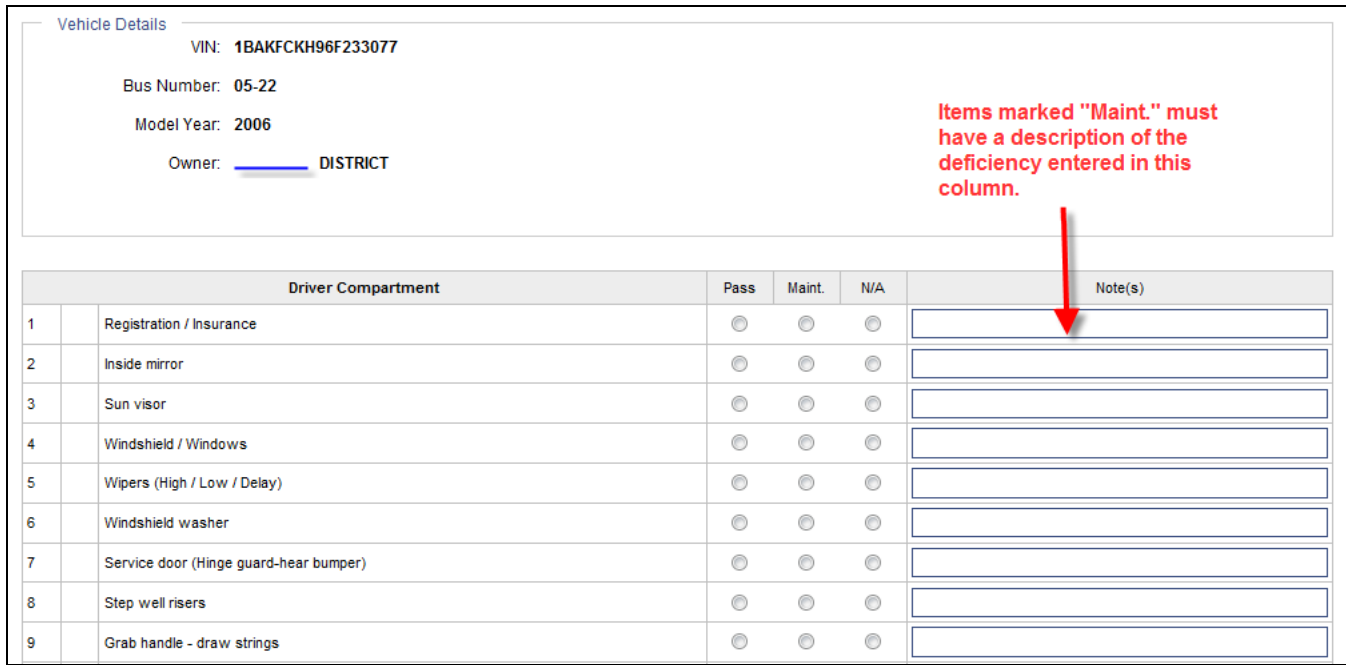

At the bottom of each page there are three buttons, one to clear the entire inspection to start over, one to continue to the next section of the form, and one to save everything currently entered on the form to be finished later. **NOTE: Saving a form without submitting does not mark the inspection as complete and therefore the system will not consider that the inspection's completion date.** 

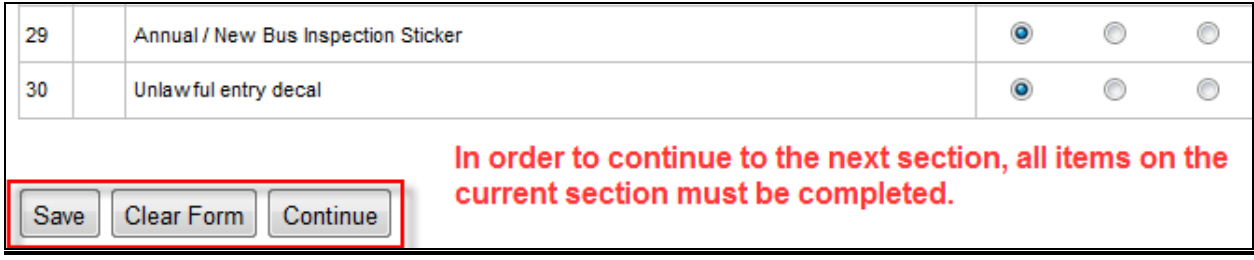

If you find that you have entered data for an inspection on the wrong vehicle, or otherwise decide to reset the inspection entirely, you may press the "Reset Inspection" button. **NOTE: This will eliminate any completed sections PERMANENTLY and should only be used in cases where you with to completely reset the inspection.** 

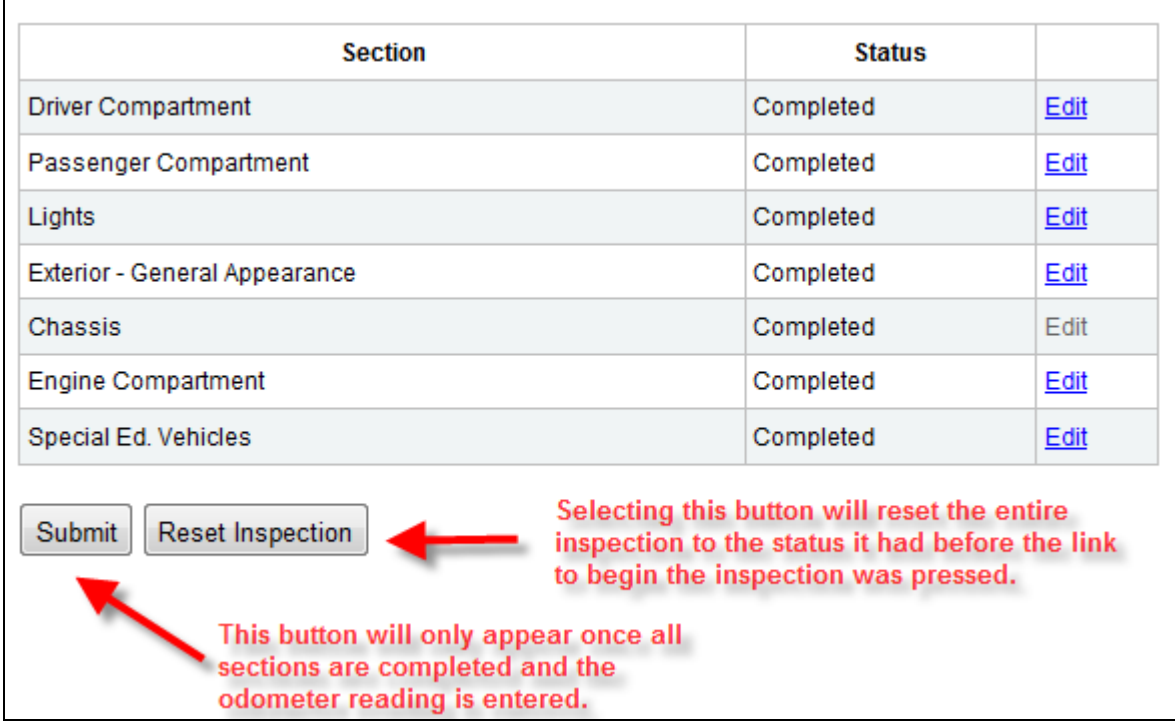

After all inspection sections and the odometer reading have been completed a submit button will appear. Pressing this will take you to the inspection summary page.

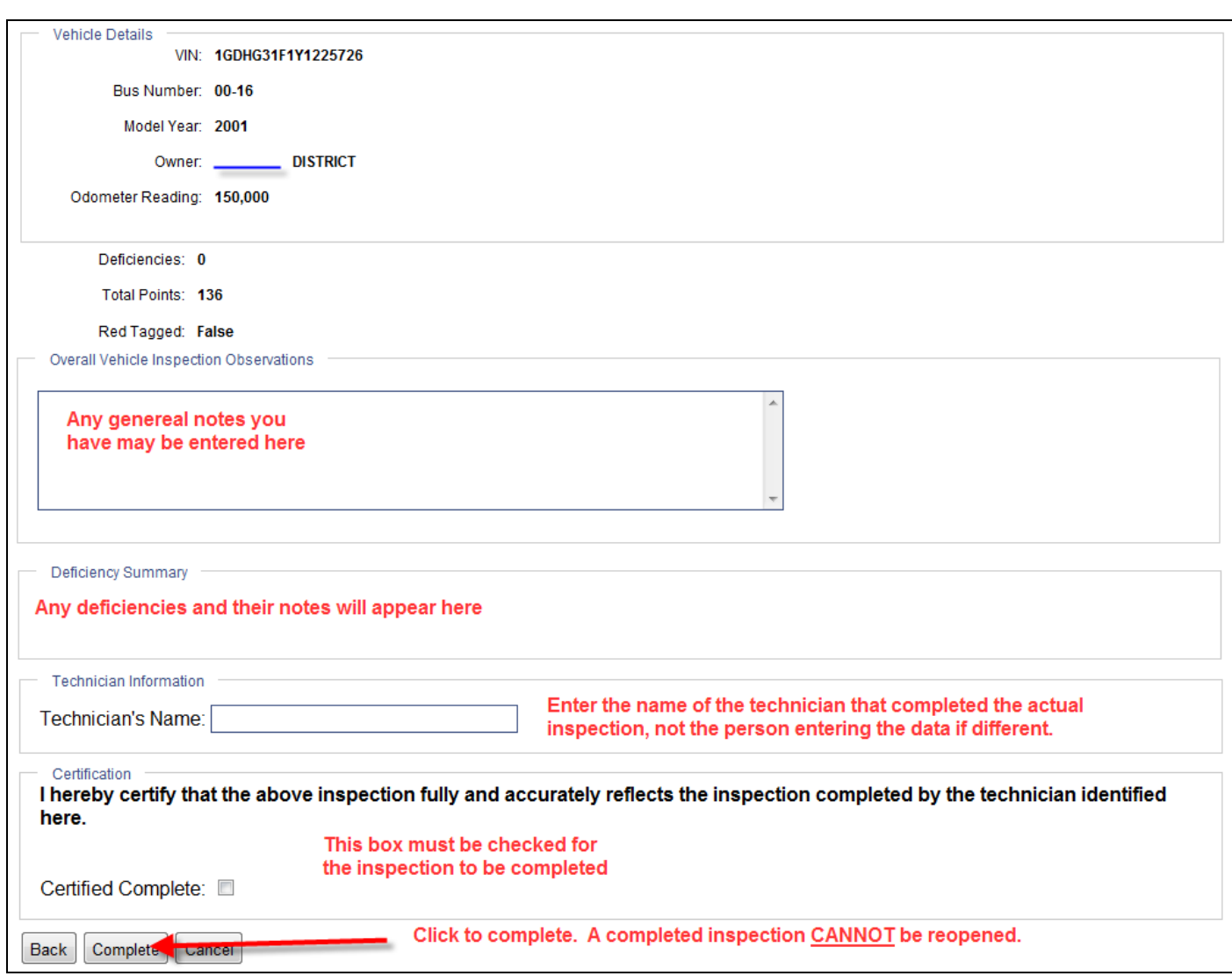

### **NOTE: Once an inspection is completed, it cannot be re-opened. Please double check that any defects found during the inspection show on the deficiency summary before continuing.**

Once you have completed the inspection, the next 60 day will be scheduled. If a spot inspection or annual inspection is conducted before the next 60 day is completed, a new 60 day inspection will be scheduled from that point as they count as a 60 day inspection. If the schedule needs to be changed, as with the current process you would need to inspect that bus early, which would change the next due date.

### **Annual Inspections**

To begin an annual day inspection, click on the link showing the number of days left until the inspection is due. This will take you to the inspection form to be filled out. The form will automatically fill out the appropriate VIN, bus number, model year, and district name. The person completing the form must enter the odometer reading at the top of the page.

Below this are the eight subsections required for an annual inspection. These can be completed in any order, but all must be filled out before the inspection can be completed. Because the system cannot separate all special needs vehicles from the fleet, the special needs portion must be filled out appropriately for all inspected vehicles.

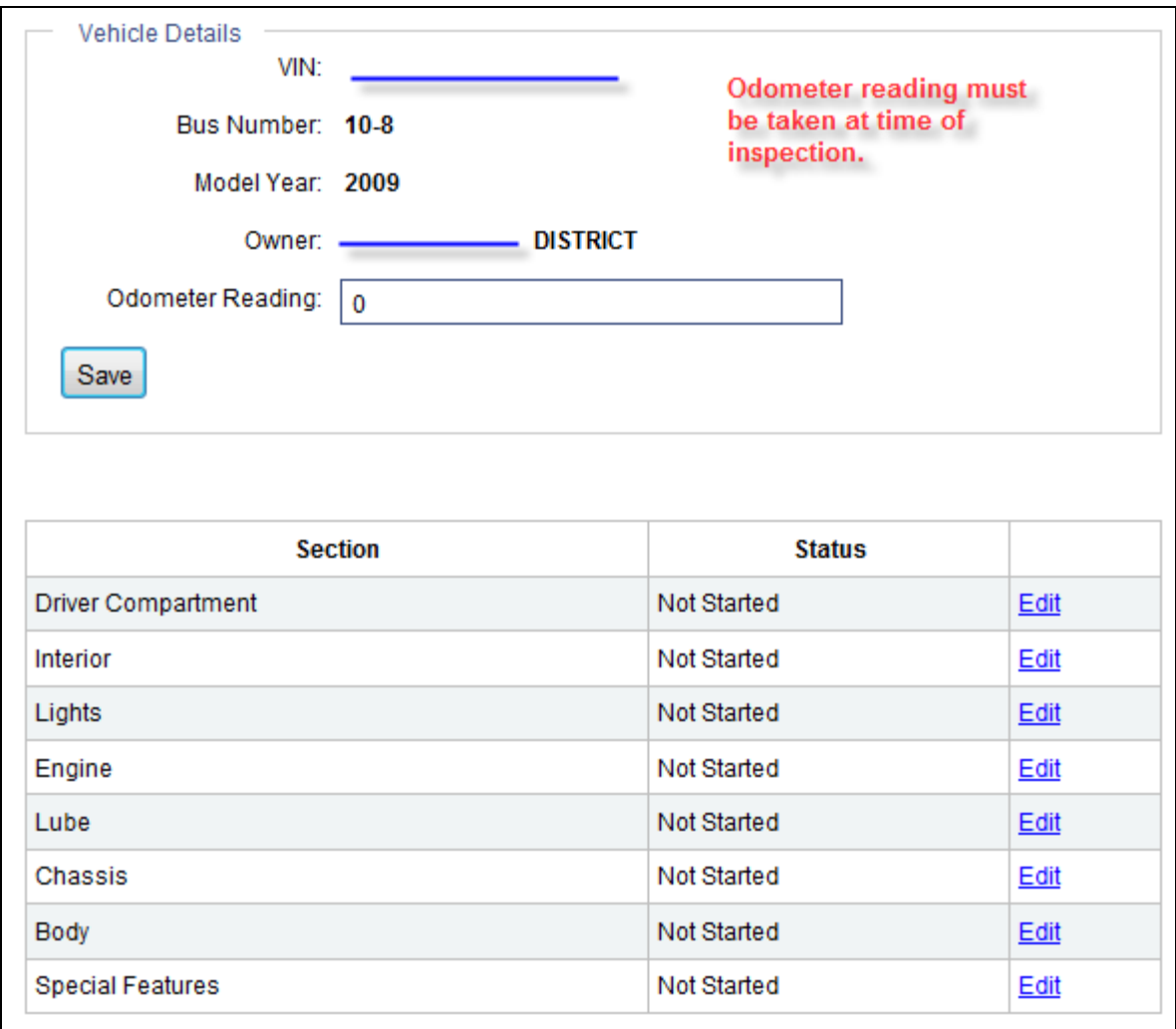

The person entering must then mark each item as either pass, maintenance (for items which need action) or N/A (for items which are not applicable to the bus being inspected). All items marked as maintenance must have a note explaining the deficiency included to the right.

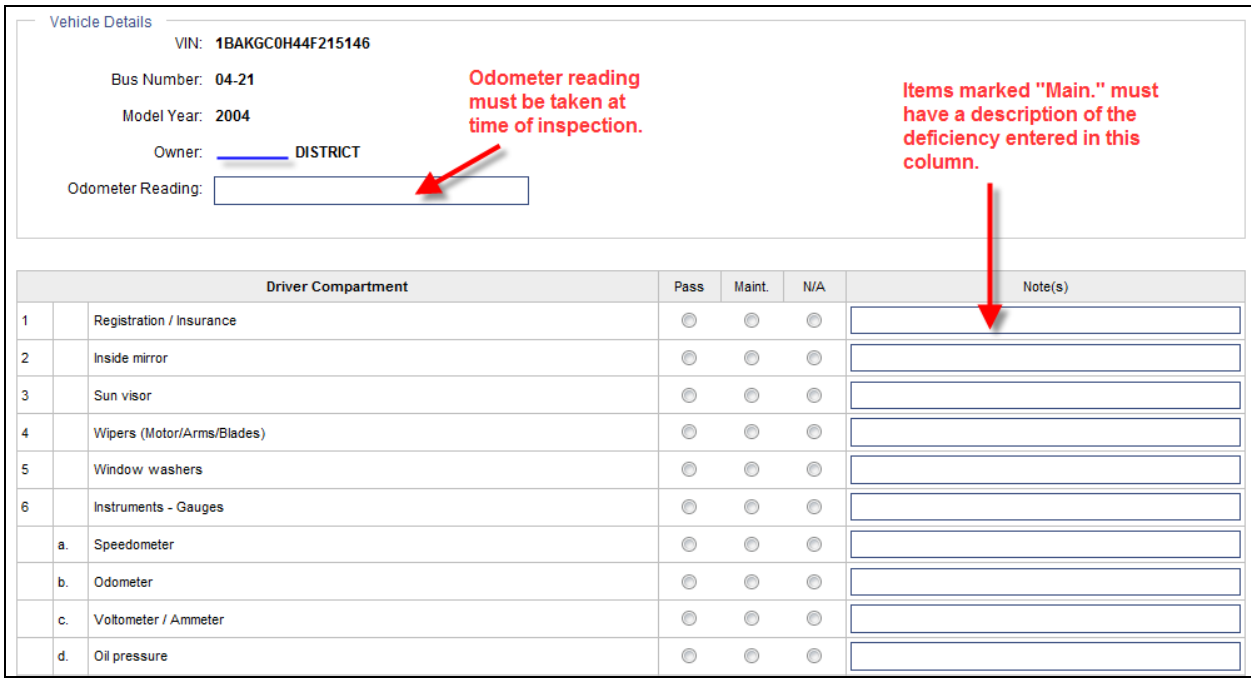

At the bottom of each page there are three buttons, one to clear the entire inspection to start over, one to continue to the next section of the form, and one to save everything currently entered on the form to be finished later. **NOTE: Saving a form without submitting does not mark the inspection as complete and therefore the system will not consider that the inspection's completion date.** 

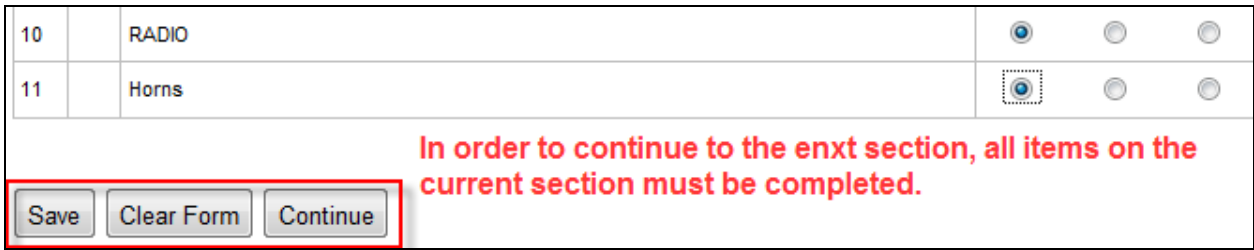

As with the current paper form, some fields will require a note stating the measurement taken even when the pass button is checked.

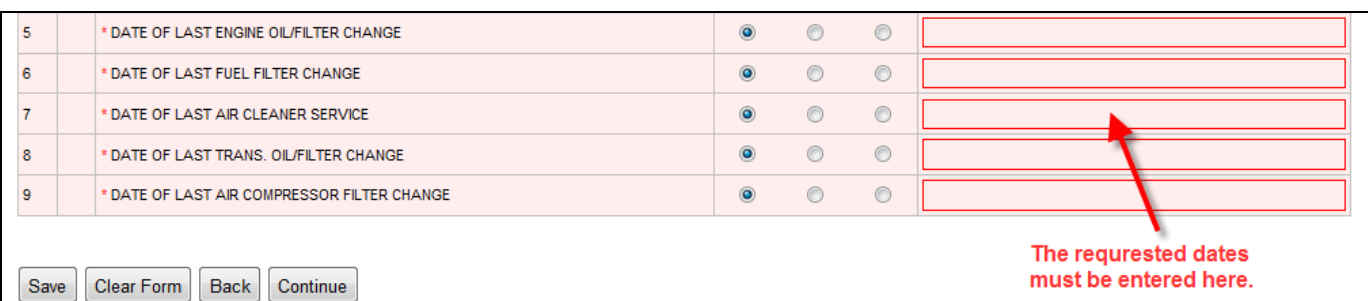

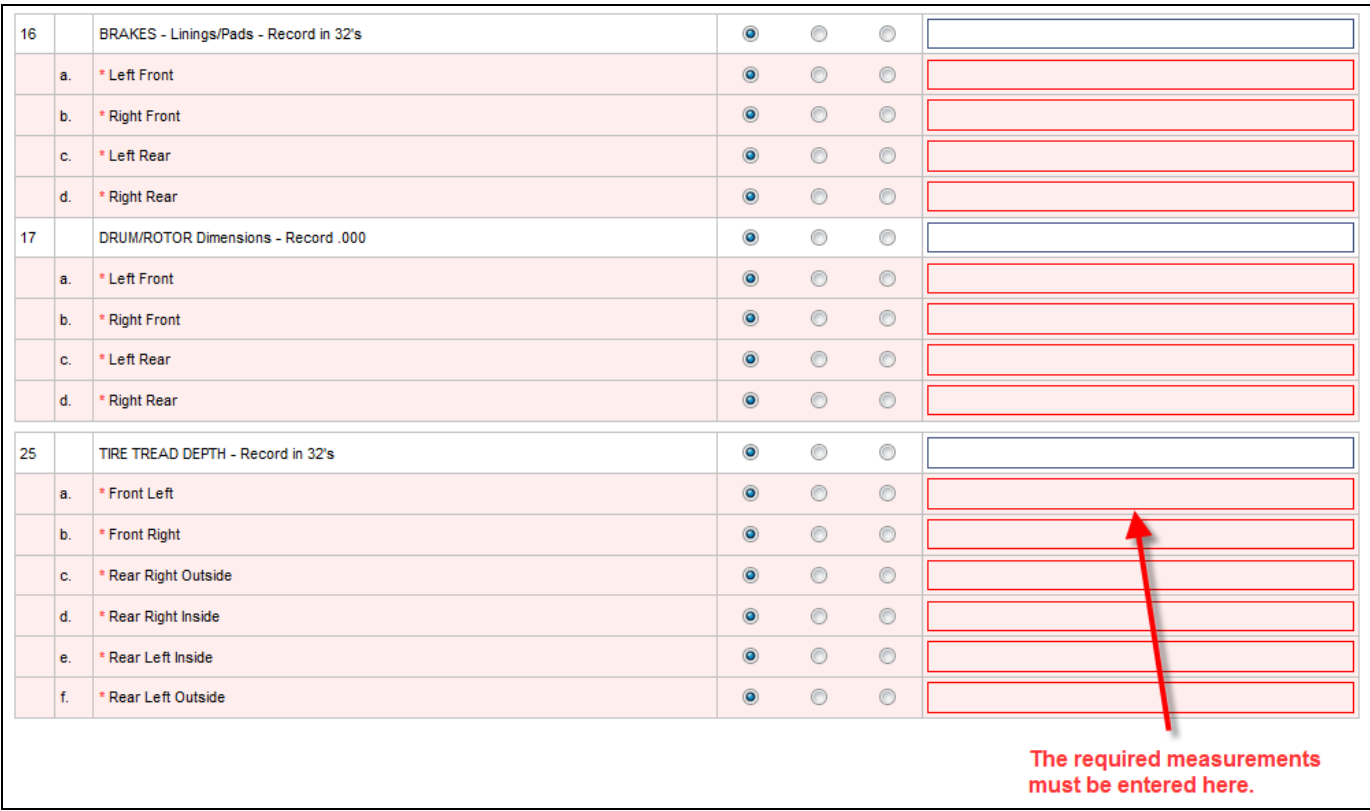

If you find that you have entered data for an inspection on the wrong vehicle, or otherwise decide to reset the inspection entirely, you may press the "Reset Inspection" button. **NOTE: This will eliminate any completed sections PERMANENTLY and should only be used in cases where you with to completely reset the inspection.** 

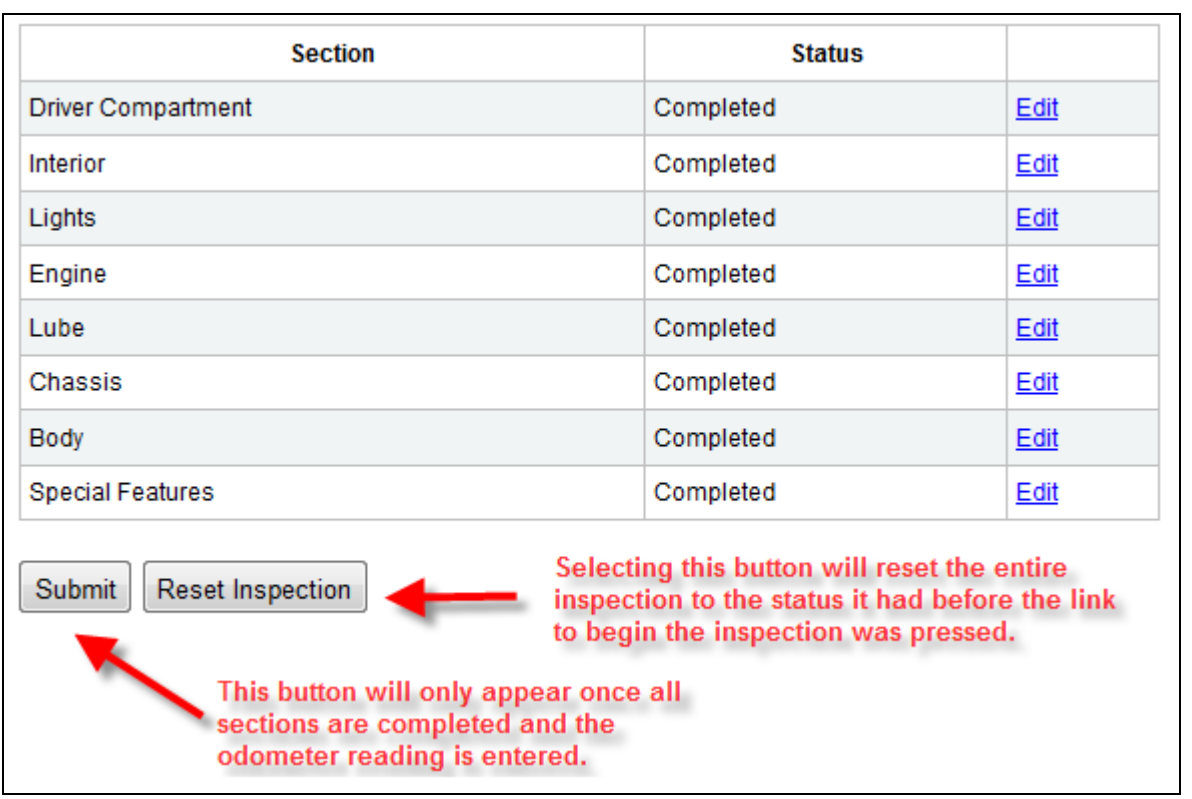

After all inspection sections and the odometer reading have been completed a submit button will appear. Pressing this will take you to the inspection summary page.

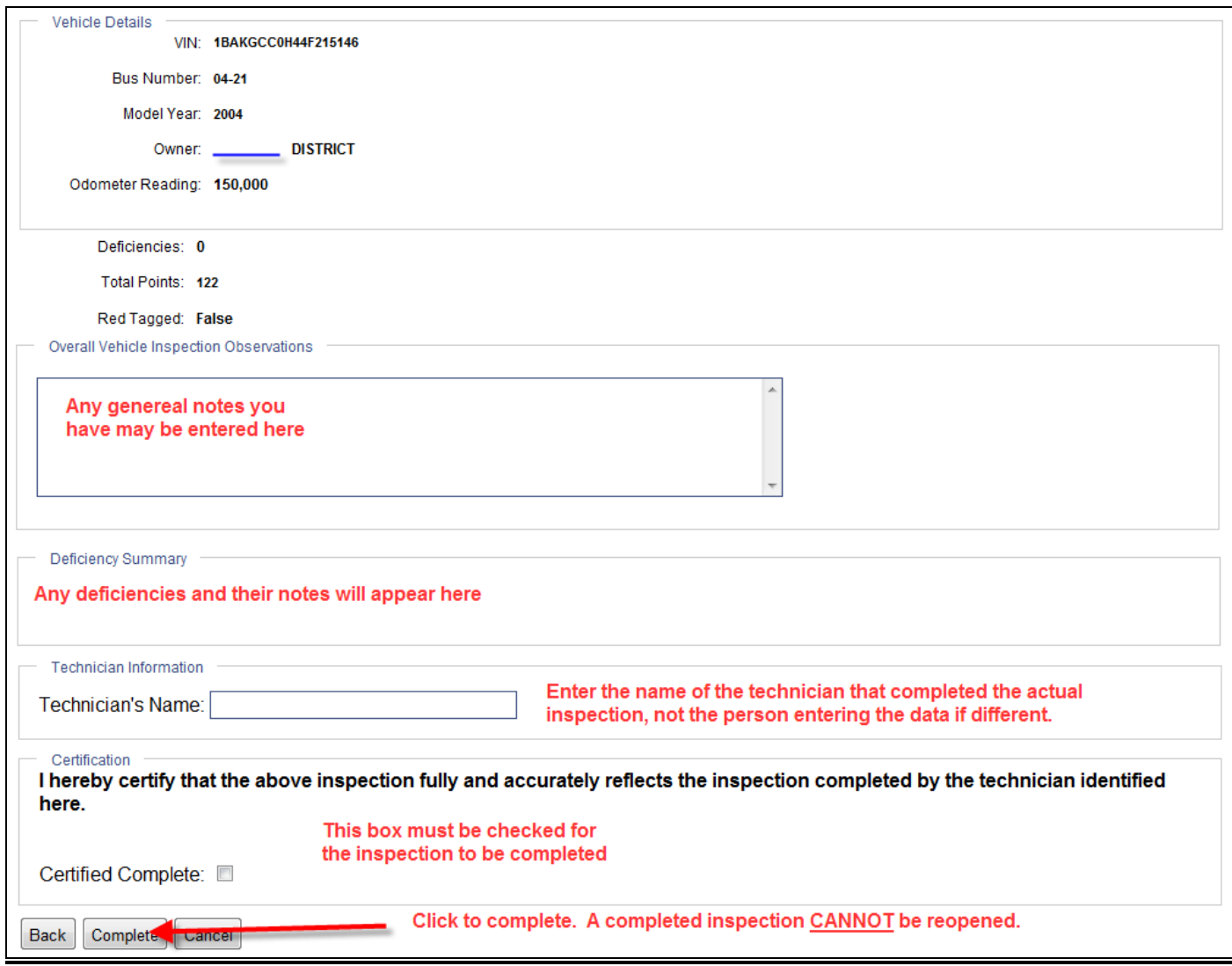

## **NOTE: Once an inspection is completed, it cannot be re-opened. Please double check that any defects found during the inspection show on the deficiency summary before continuing.**

Once you have completed the inspection, the next annual will be scheduled. This will also schedule a new 60 day inspection as the annual is considered to also be a 60 day inspection. If the schedule needs to be changed, as with the current process you would need to inspect that bus early, which would change the next due date.

## **ACCESSING AN INDIVIDUAL BUS**

To view a particular bus's inspection history or to take a bus out of service, click on the VIN number for that bus. This screen can also be accessed by going through the Vehicle Maintenance link on the main page

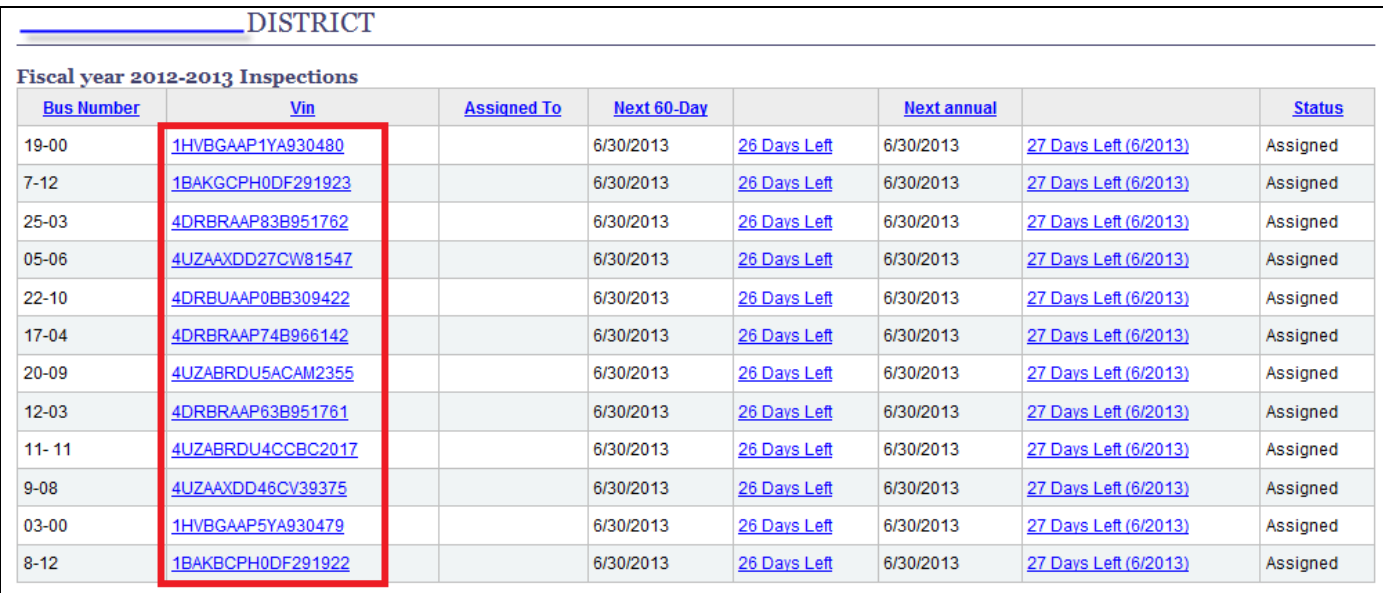

To view the vehicle's inspection history, go to the "Vehicle History" section and select "Vehicle inspections".

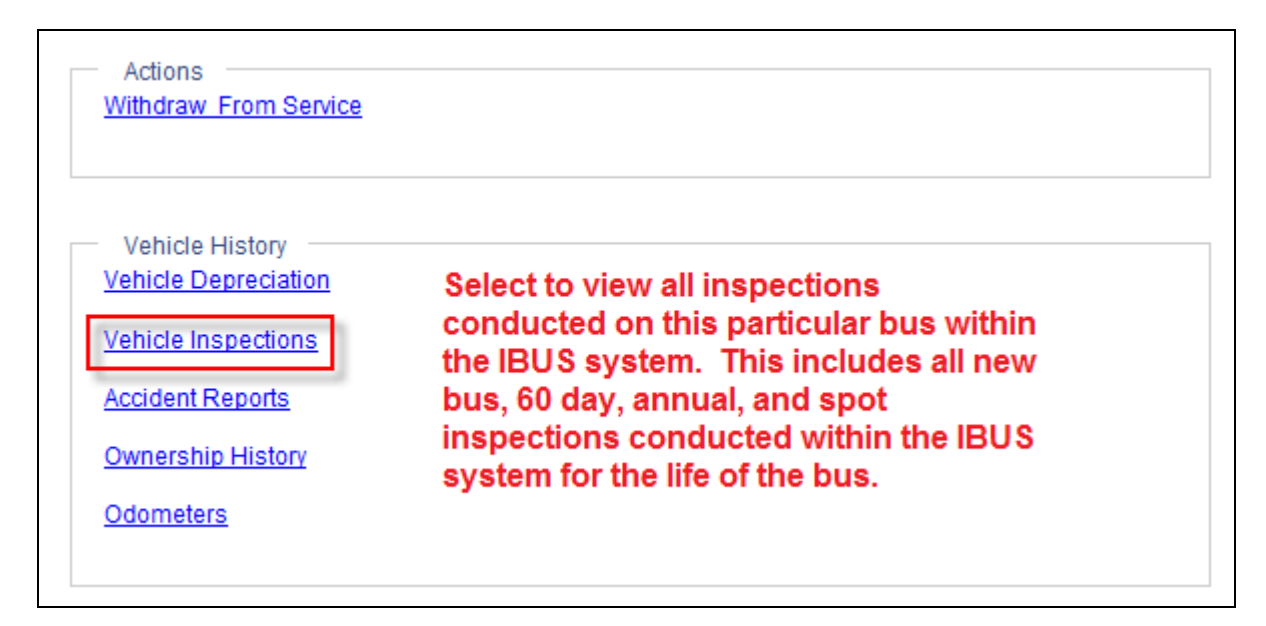

Pending 60 day and annual inspections for the selected vehicle can be started from this page as well as from the pending inspections list.

To view previously conducted inspections, select the "View" or "Details" link next to that inspection. Closed inspections **cannot** be reopened.

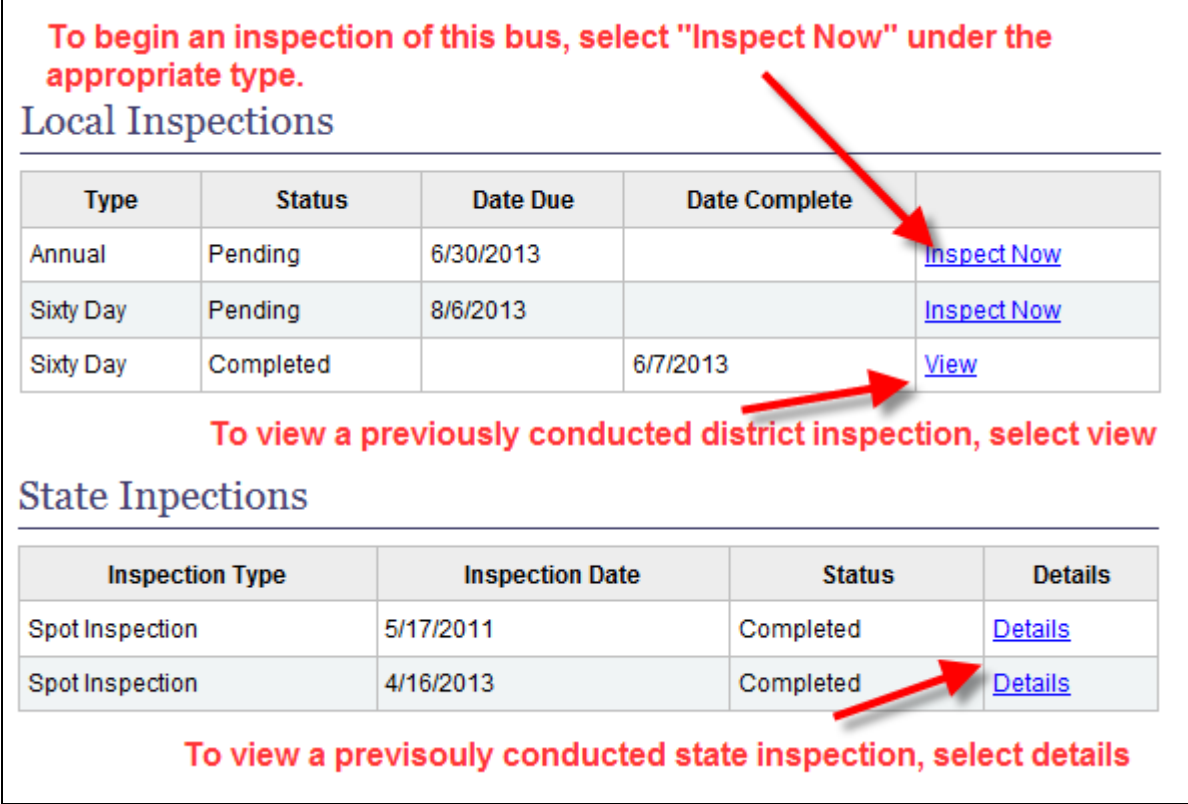

When viewing a completed inspection, an electronic copy can be created by clicking the "View Report" button in the upper left-hand side. This document can be saved by the transportation program for their own internal records.

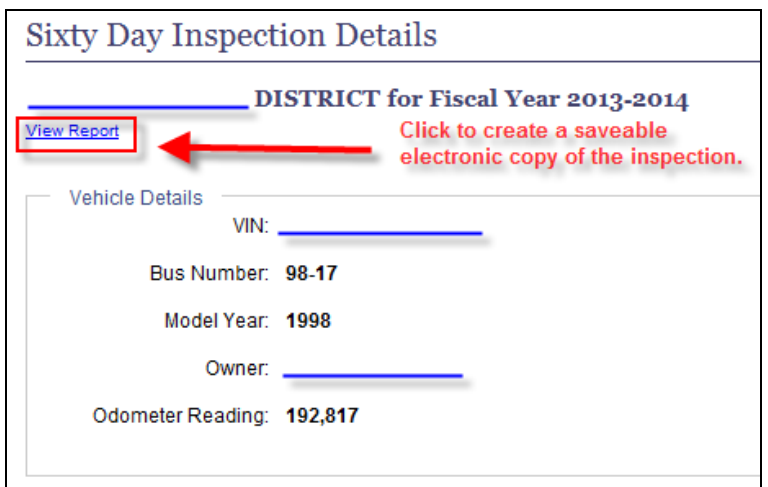

## **Withdraw Individual Bus from Service**

To withdraw a bus from service, on the vehicle maintenance screen select the "Withdraw From Service" link.

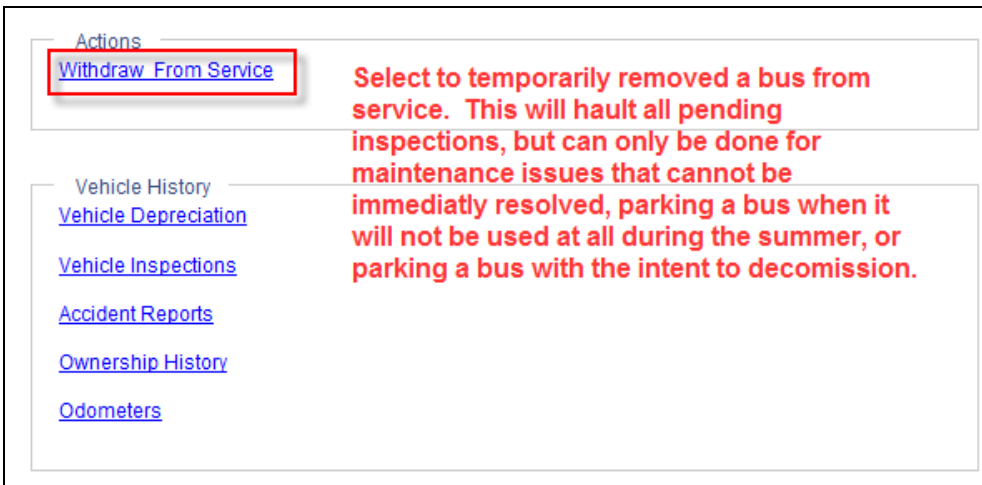

## **NOTE: Any bus withdrawn from service that would have a 60 Day or Annual Inspection due while it was out CANNOT be used to transport students until it is returned to service AND a new 60 day or Annual inspection is conducted in IBUS.**

A bus may only be withdrawn from service for one of three reasons:

- 1. Summer Break This can only be used in cases where a bus will be parked for the summer and not used to transport students during that time. If later it is determined this vehicle must be used during the summer, it must be returned to service and have either a 60 day or annual inspection conducted in IBUS **before** any students may be transported on it.
- 2. Maintenance Issue This can only be used in cases where a bus must be taken out of service for an extended period due to a maintenance issue that **cannot** be immediately addressed (e.g. the needed part is on extended backorder). This does not need to be filled out for short term removal from service (e.g. the bus is parked for a day or two while being worked on).
- 3. Park for spare bus or later decommission This can only be used in cases where a spare bus is rarely used to transport students or where a vehicle is being parked with the intent of decommissioning the bus at a later date (only in cases where the vehicle will be parked for an extended period before the actual decommission process begins).

To remove the bus from service, select the reason from the drop-down box and enter the appropriate explanation as described on that page.

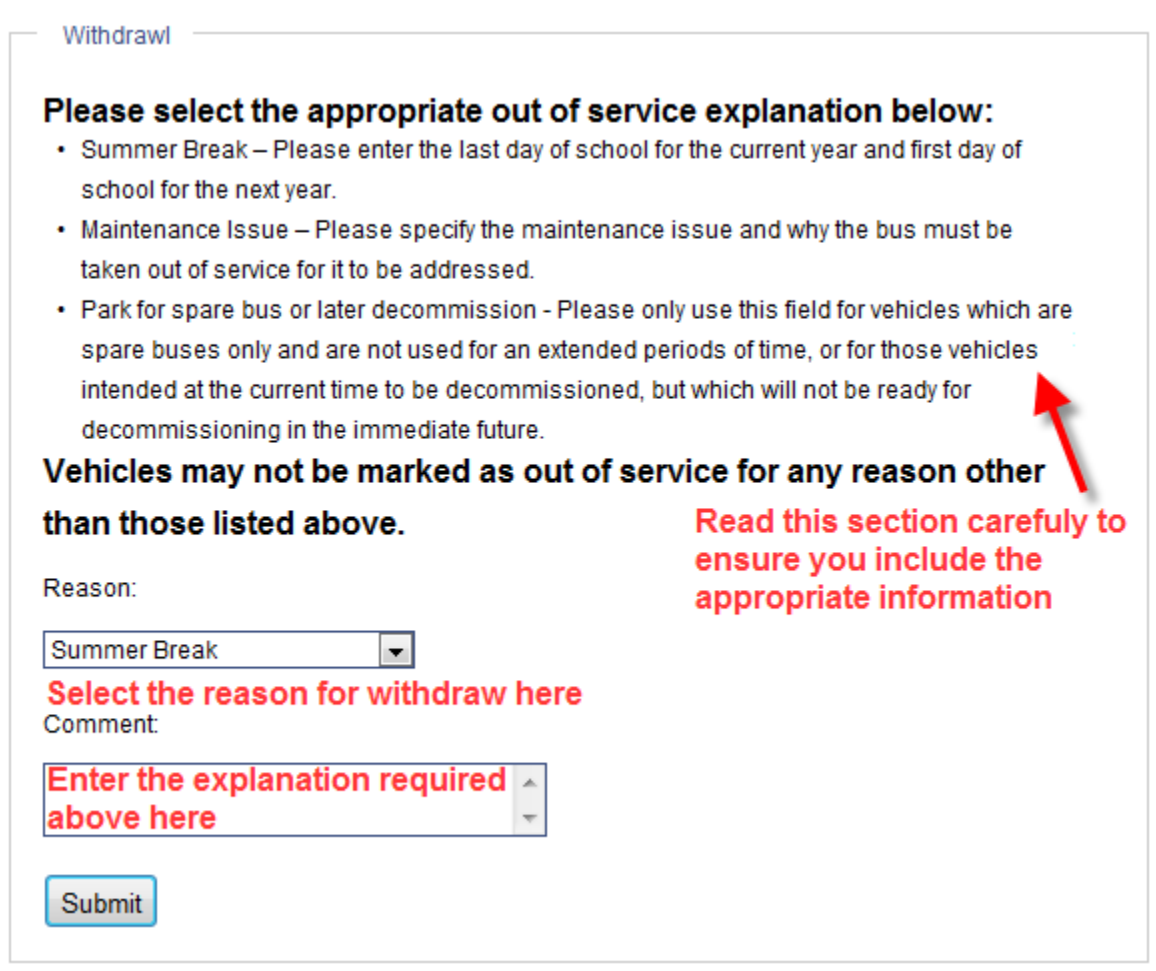

A vehicle withdrawn from service will show a status of OutOfService and no 60 day or annual inspection will be due during this time.

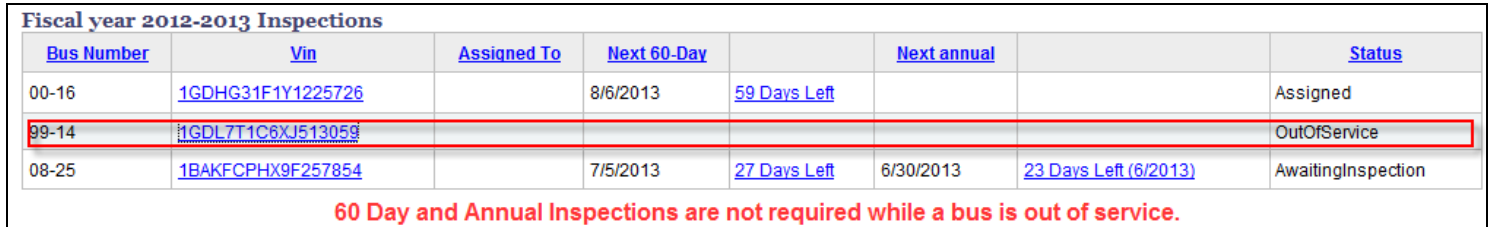

## **NOTE: A bus may not be withdrawn from service for any reason other than those listed on the withdraw from service page, and cannot be removed with the intent of avoiding a pending 60 Day or Annual inspection occurring under otherwise normal circumstances.**

## **Withdraw Multiple Buses from Service for Summer Break**

If multiple buses are being withdrawn from service to be parked for summer break, this may be done by going to the vehicle maintenance page and checking the box on the right-hand side for each bus to be withdrawn. Once all desired buses have been selected on that page, press the "Update" button in the lower right-hand side and the selected buses will be marked as out of service for the summer.

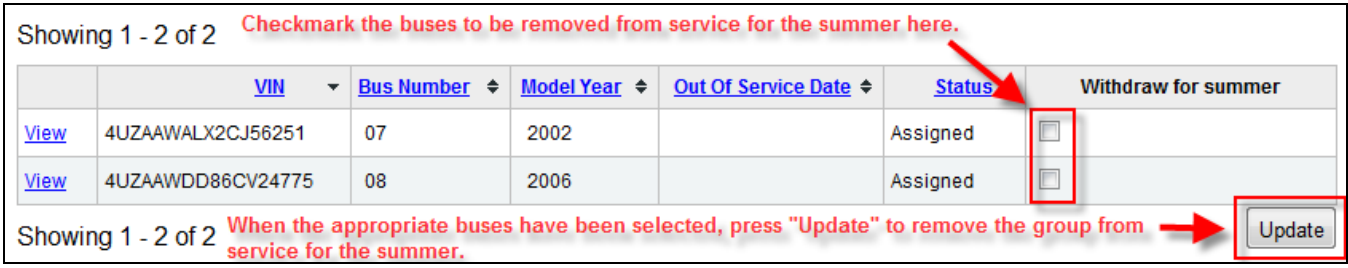

## **NOTE: Because individual buses will need to be inspected as part of the return to service process, each bus must be returned to service separately and cannot be returned as a group.**

#### **Returning to Service**

To return a bus to service, go to its vehicle maintenance page by clicking on the VIN number and select "Return to Service" under actions.

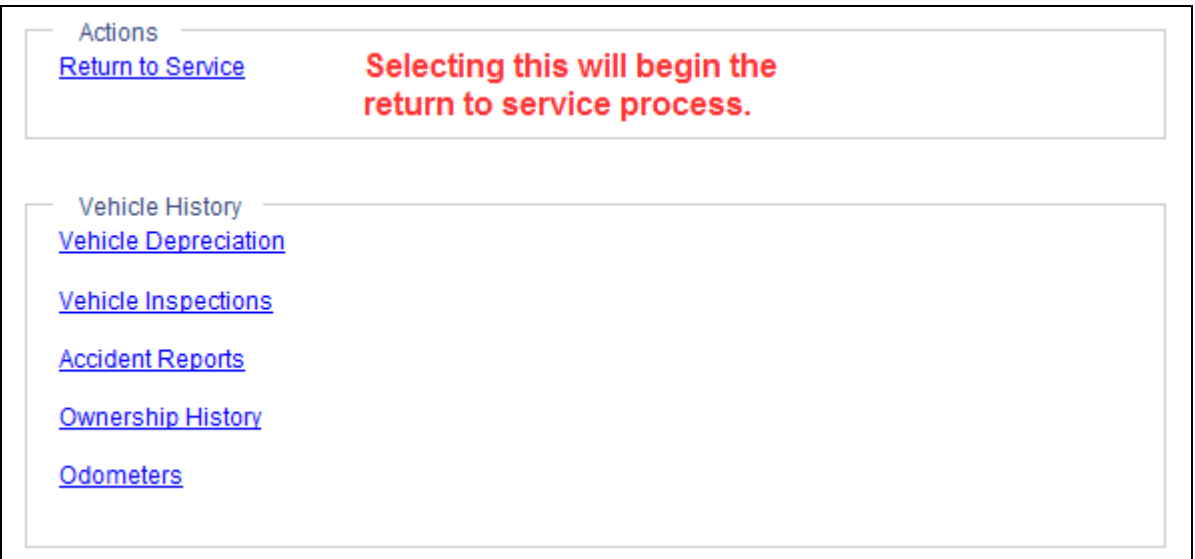

This will take you to a page showing the original reason and comment for the vehicle's withdraw from service and allow the comment to be updated to reflect any changes.

Clicking return to service will cause the 60 day and annual inspections to begin again. If no inspection came due while the vehicle was withdrawn from service, an inspection will not need to be completed before the bus transports students again. However, *if* **the annual or 60 day came due while the bus was withdrawn, it must be completed before students may be transported on the vehicle. If both came due during this time period, then only the annual must be completed.** 

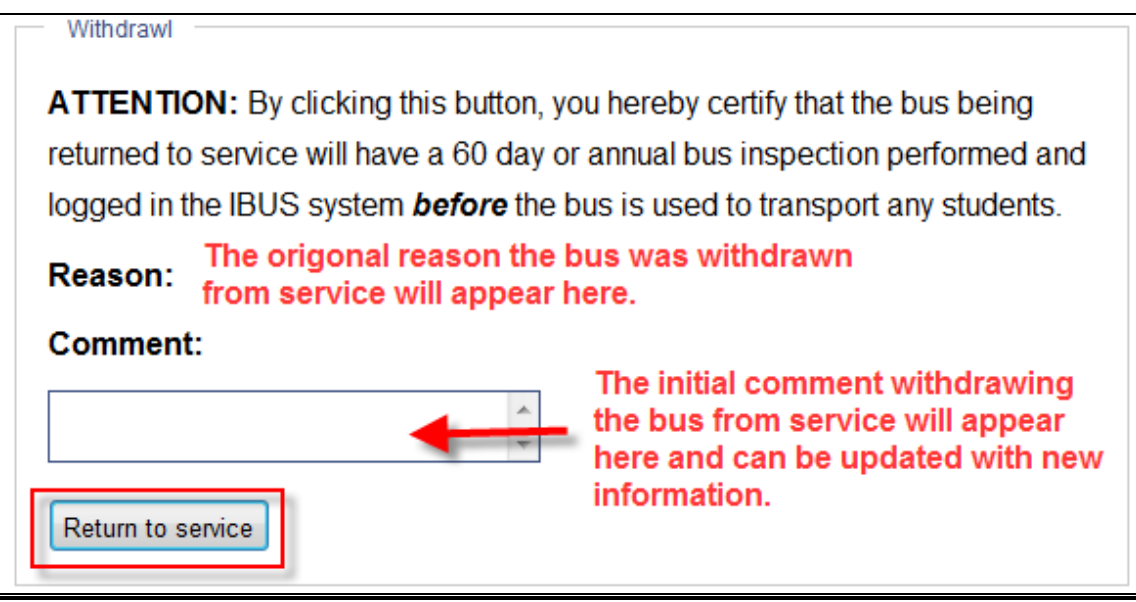